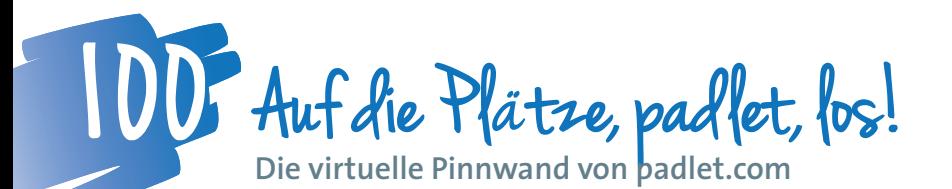

8. Kollaboration **8. Kollaboration**

*Mit minimalem Vorbereitungsaufwand und vielfältig – so lässt sich die virtuelle Pinnwand von padlet nutzen. Keine Mailadressen für die Schüler/innen, keine Probleme mit vergessenen Passwörtern und trotzdem eine geschützte Arbeitsumgebung. Und die Ergebnisse sind gespeichert und können weiter genutzt werden.* 

**DIin Birgitta Loucky-Reisner** Safer Internet-Trainerin, Online-Tutorin *blr@bl-training.at*

# **Software**

• *http://padlet.com* ist kostenlos und muss nicht installiert werden.

Mit der Registrierung – geht einfach und schnell – können virtuelle Pinnwände angelegt und laufend adaptiert werden. Außerdem kann man sich per E-Mail benachrichtigen lassen, wenn es Änderungen auf der Pinnwand gibt.

### Hardware

Computer oder Smartphone mit Internetzugang

# Die Schüler/innen lernen

- mit einer virtuellen Pinnwand umzugehen,
- welche Informationen privat sind.

# Hinweise für den Einsatz

Für alle Schulstufen und Gegenstände geeignet.

# 1.

Registriere dich auf *http://padlet.com*. Du brauchst nur eine Mailadresse und ein Passwort eingeben. Du kannst jetzt entweder der Anleitung folgen (*de.padlet.com/ features*) oder schaust dir gleich auf einer Pinnwand an, wie Padlet funktioniert:http://de.padlet.com/blr/howtopadlet.

#### 2.

Eine neue Pinnwand anlegen:

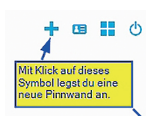

Yay! Your wall is ready.

# 3.

So, jetzt richten wir unsere Pinnwand ein. Klick auf MODIFY WALL oder auf dieses Symbol: Unter TITLE gibst du die Überschrift des Brainstormings ein. In unserem Beispiel: Wer darf was wissen? Wenn du magst, kannst du unter DESCRIPTION eine Erklärung der Aufgabe geben, oder du besprichst das mit deinen Schüler/innen.

**TITLE**<br>E.g. Dr. Strangelove Wer darf was wissen?

# **DESCRIPTION**

E.g. How I Learned to Stop Worrying and<br>Love the Bomb

Quelle: Birgitta Loucky-Reisner

#### 4.

Jetzt folgen deine ersten Postings.

Such dir einen freien Platz auf der Pinnwand und erstelle ein Posting mit einem Doppelklick.

In unserem Beispiel erstellst du vier Postings mit den folgenden Titeln:

- Das soll nur mein bester Freund/meine beste Freundin wissen.
- Das können alle meine Freunde und Freundinnen wissen.
- Das können alle wissen öffentlich.
- Nicht ganz eindeutig.

# 5.

Deine Postings bearbeiten:

Mit Klick auf den Stift kannst du deinen Text jederzeit verändern. Mit Klick auf den Papierkorb löschst du dein Posting.

# 6.

Die Standardeinstellungen kannst du übernehmen bis auf die folgenden beiden:

- Behalte dir die Moderationsrechte vor.
- Modify this Wall -> Privacy-> More privacy controlls -> moderate posts.
- Jetzt muss jedes Posting von dir bestätigt werden, bevor es für alle sichtbar ist.
- Gib der Pinnwand einen "sprechenden" Namen. Ich habe unsere Pinnwand "privat" genannt. Dieser Name lässt sich leichter an deine Schüler/innen weitergeben. So, jetzt können die Schüler/innen mit ihren Beiträgen starten!

Quelle: Birgitta Loucky-Reisner

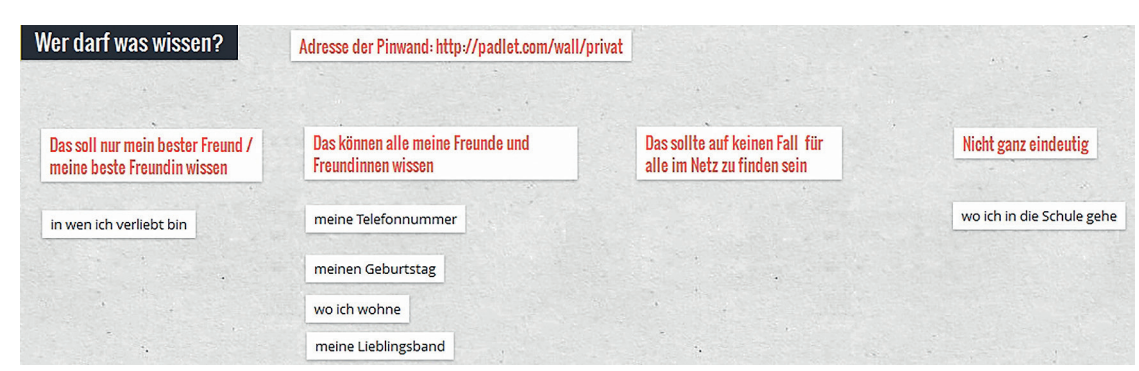

Was noch nützlich ist

Eine Pinnwand mit meinen Lieblingsvideos zu Safer Internet-Themen findest du unter *http://padlet.com/wall/Videos1.*  Lass dich von den Beispielen auf padlet.com inspirieren, was du noch mit Padlet machen könntest

# Ideen für Unterrichtsszenarien:

- **Du kannst die Pinnwand auch für folgende Aufgaben/ Methoden nutzen:**
- **Pro- und Kontra Liste zu einem Thema erstellen**
- **Linkliste zur Verfügung stellen**
- **Arbeits- oder Informationsblätter oder Fotos zum Download bereitstellen**
- **Sammlung von Videos anlegen dann braucht ihr im Unterricht aber Kopfhörer**
- **Gruppenarbeiten: Du erstellst die Arbeitsaufträge auf einer Pinnwand – die Schüler/innen posten ihre Arbeitsergebnisse dort**
- **Wortfelder erarbeiten**
- **stumme Karte beschriften lassen**
- **Arbeits- und Informationsblätter zum Download bereitstellen**
- **für Feedbacks**

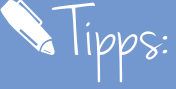

**Wenn du die Pinnwand vor Suchmaschinen verbirgst, lernen deine Schüler/innen, dass es die Möglichkeit gibt, die Privatsphäre auf diese Weise zu schützen.** 

**Bei der Verwendung mit dem Smartphone erstellt man**  ein neues Posting mit einem "Doppeltipper" auf einen **freien Platz der Pinnwand.**